## **Validação de E-mails**

## **Como validar sua conta institucional?**

A Universidade Estadual do Sudoeste da Bahia utiliza a G Suíte for Education do Google como ferramenta institucional e seus recursos de ensino para promover a aprendizagem em sala de aula, é nela que o discente da graduação precisa validar a sua conta institucional, pois o seu cadastro foi realizado de forma automática pela Unidade Organizacional de Informática (UINFOR), portanto não é necessário solicitar a criação do e-mail.

2º Passo: Insira o número da sua matrícula, mais o domínio @uesb.edu.br (exemplo: 202012345@uesb.edu.br), clique em "**Próxima**", agora digite a sua senha, que é o número do seu CPF (somente números).

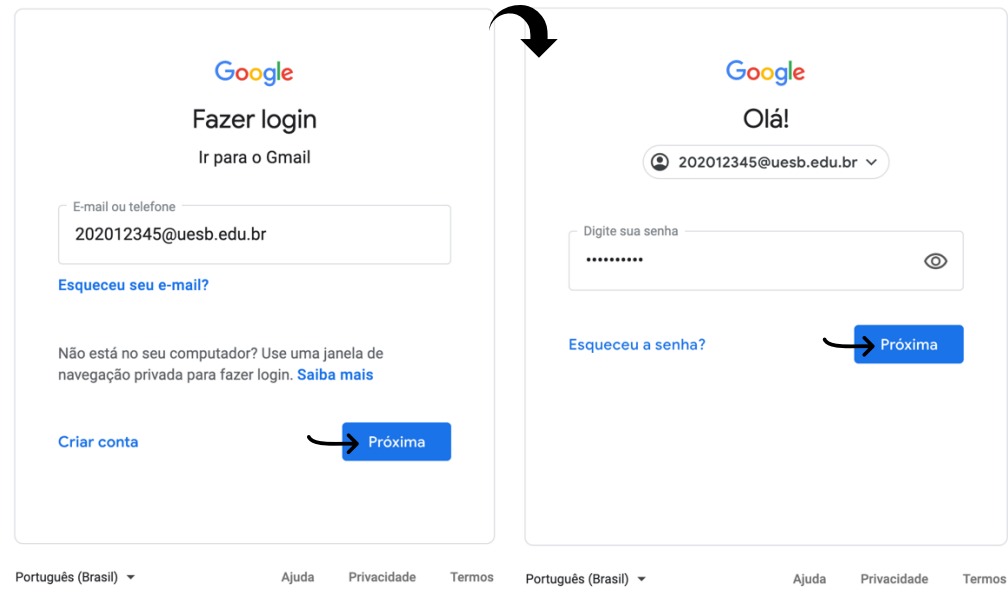

## **Para validar, é preciso seguir os passos abaixo:**

1º Passo: No seu computador, acesse www.gmail.com ou mail.uesb.edu.br

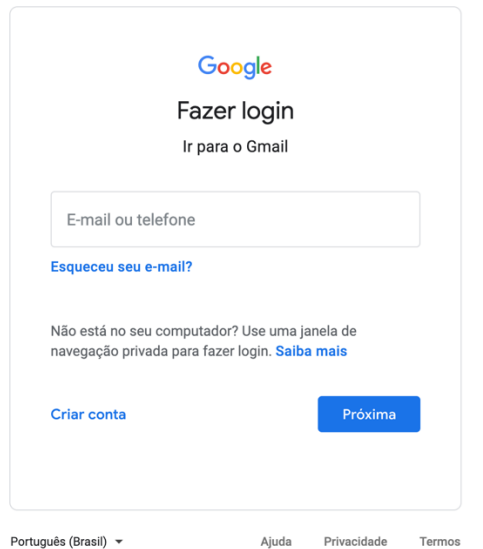

3º Passo: Nessa tela a suíte irá apresentar informações sobre uso da G suíte do Google, aonde são apresentados o "Termo de Serviço", e a "Política de Privacidade do Google", para avançar, clique em "**Aceitar**".

## Google

Bem-vindo à sua nova conta

Bem-vindo à sua nova conta:<br><sup>Co</sup>cogle, mas seu administrador do uesb.edu.br decide a quais serviços você terá acesso por meio dela.<br>Para ver dicas sobre como usar sua nova conta, visite a Central de Ajuda do Google. Causario de una servição de Gordina de Papas de Congreso de Congreso de Servição de Congreso de Congreso de Gordina de Papas da sua conta de Servição de Congreso de Congreso de Congreso de Congreso de Congreso de Congreso

Se sua organização conceder a você acesso aos principais serviços do G Suite, o uso desses serviços Se sua organização conceder a você acesso aos principais serviços do G Suite, o uso desses serviços pelo seu administrador

Clique em "Aceitar" abaixo para indicar que você entende a descrição de como sua conta<br>Quesb.edu.br funciona e que aceita os Termos de Serviço e a Política de Priva ob ebabior Goo

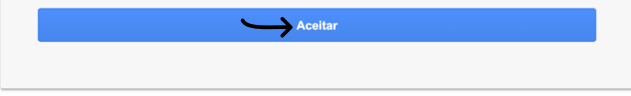

4º Passo: Após aceitar o termo, a suíte solicita que informe uma conta de e-mail pessoal e um número de telefone celular (opcional) para recuperar suas credenciais de acesso, caso sua conta seja bloqueada ou se houver alguma atividade suspeita.

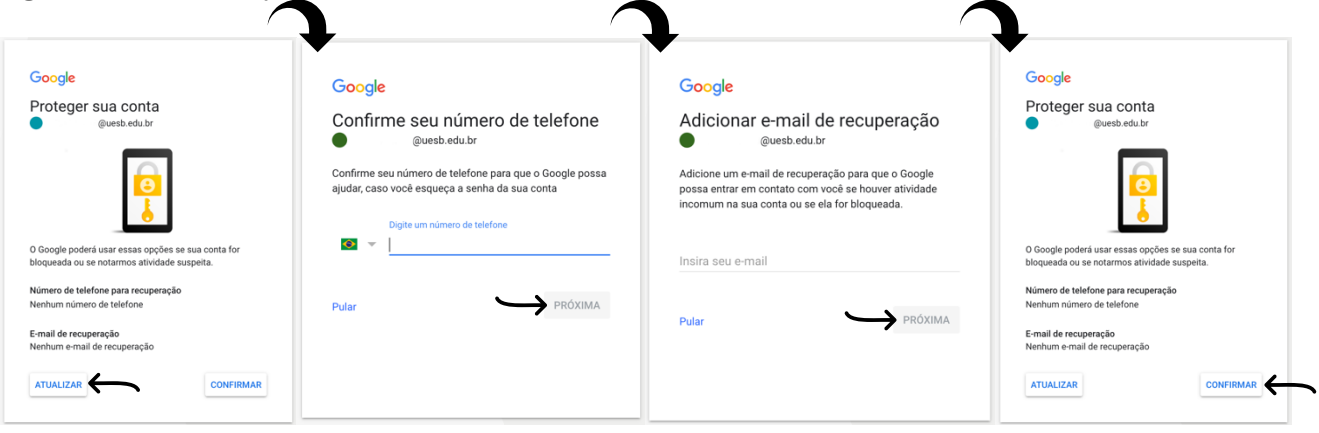

OBS: Nesse primeiro momento é importante que o discente siga os passos acima, apenas utilizando o seu navegador em computador ou dispositivo móvel, não aconselhamos utilizar o aplicativo do Gmail nessa etapa de validação, porque algumas informações serão solicitadas pela suíte. Após esse momento, será mais fácil adicionar a conta em qualquer equipamento com acesso a internet.

Contatos do Suporte por Campus:

- Itapetinga: uinforit@uesb.edu.br.
- Jequié: suporte.uinforjq@uesb.edu.br.
- Vitória da Conquista: *uinfor@uesb.edu.br.*

Atendimento via WhatsApp Business (77)3424-8623) 08:00h às 12:00h e 14:00h as 18:00h de Seg. à Sex.

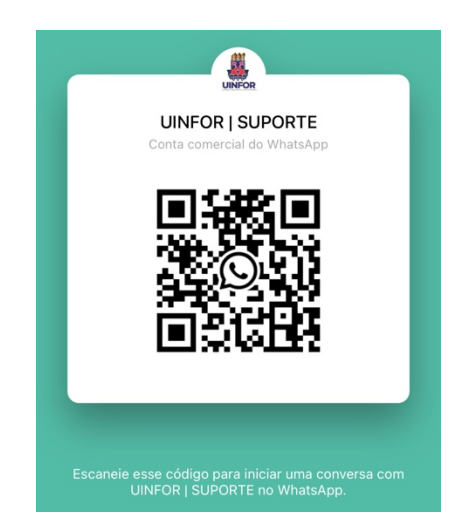